## **How to submit a SAR**

Go to the following webpage:

<http://www.docutraq.sg.ufl.edu/>

from drop down list select: "Mayor's Council" password:

1. In the initial window click "create a new SAR"

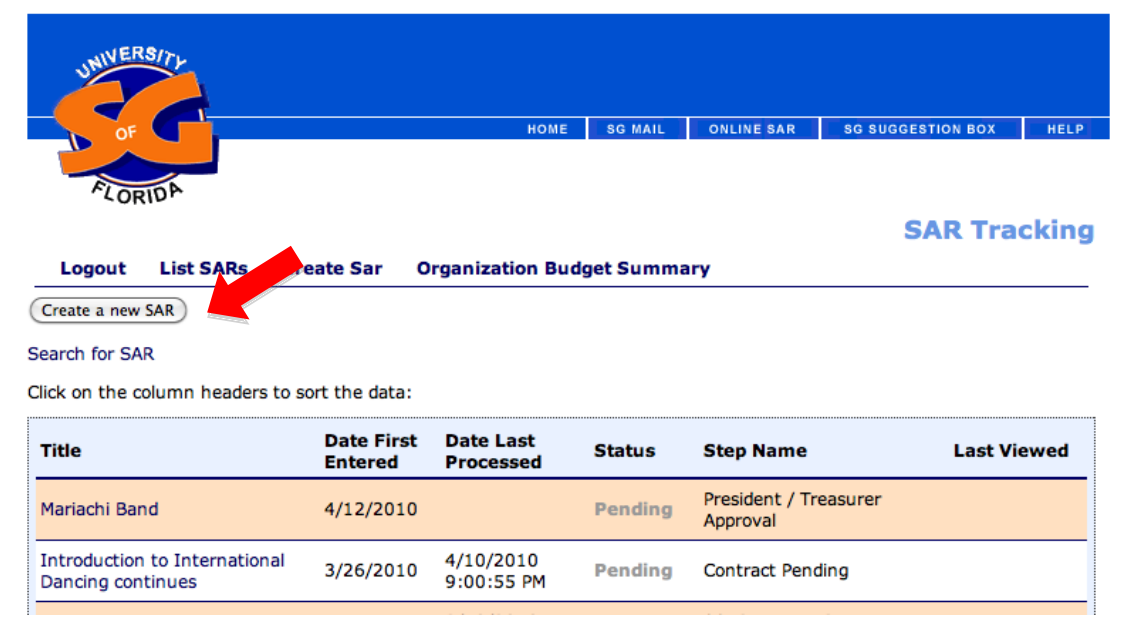

2. Input the name of your Event in the "Title"; you are the contact person, so fill the remaining information that applies to you.

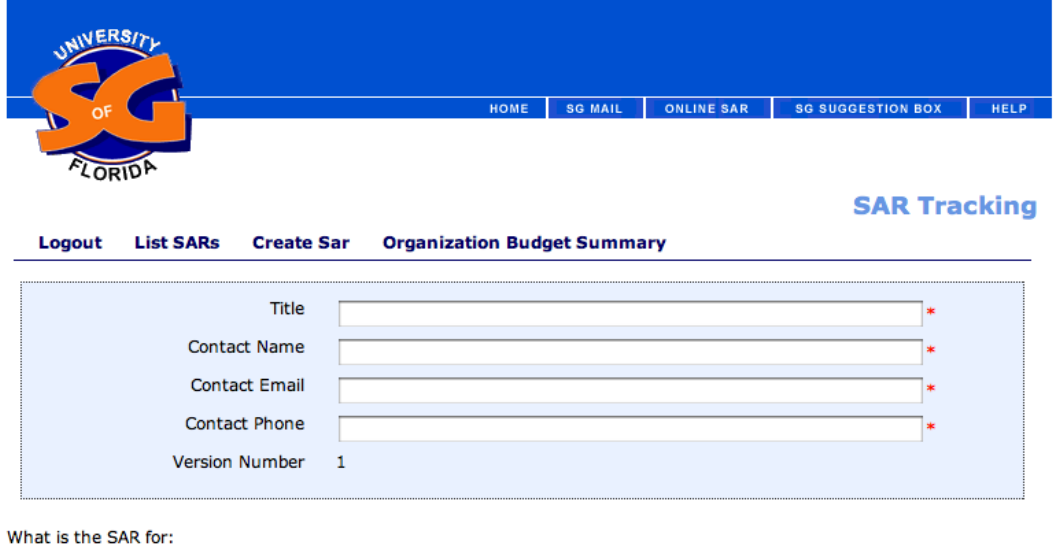

(Travel) (Goods or Services) (Cancel Sar)

3. Select the vendor by searching or the alphabet. If the vendor is not listed, you will need to add them as a vendor. However the vendor will need to fill out some forms in order to become a vendor.

[http://www.bridges.ufl.edu/vendors/Vendor\\_Application.pdf](http://www.bridges.ufl.edu/vendors/Vendor_Application.pdf) [http://www.bridges.ufl.edu/vendors/Substitute\\_W-9B.pdf](http://www.bridges.ufl.edu/vendors/Substitute_W-9B.pdf)

Once the vendor has submitted the forms you may then add the vendor to the list by clicking the "Add" button.

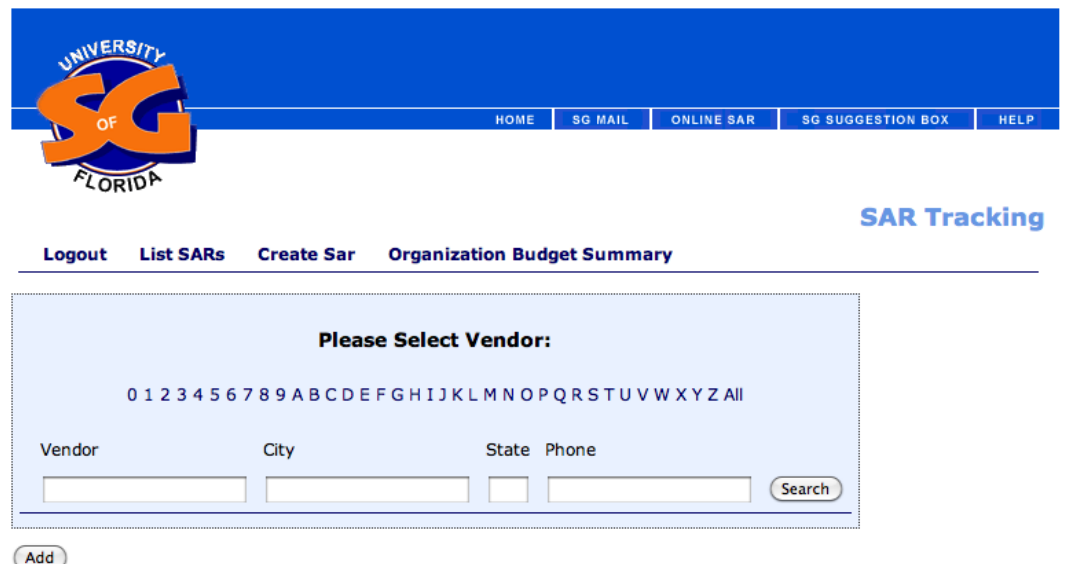

4. Usually the Mayor's will select one of the two "Program", "Supplies" or Reimbursement. If not certain ask the Mayors' Council advisor.

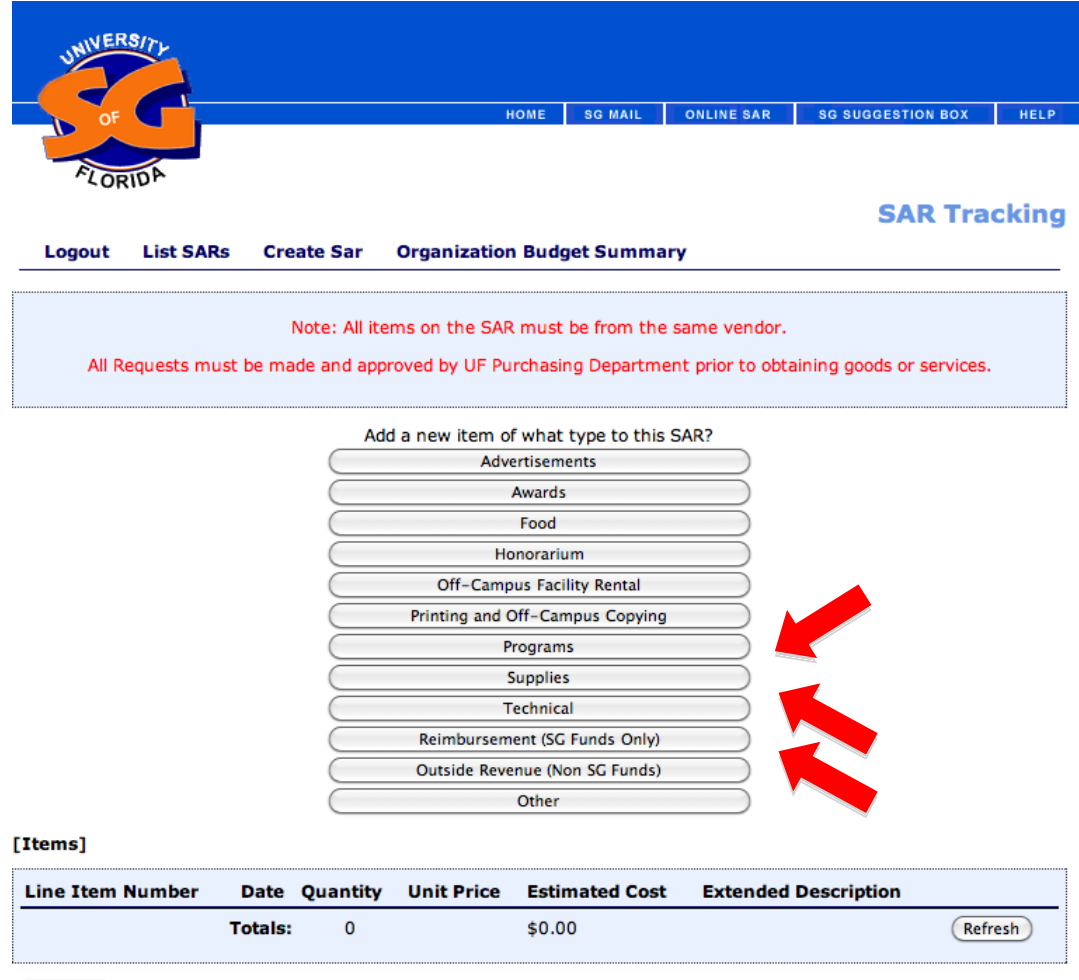

Create Sar

5. **"Deliver Items to:**" Mayor's Council; add the quantity, unit price and cost. For example if you have a recurring event add the number of time it will occur in the "**Quantity**", the cost of each event would be the "**Unit price**" and the "**Estimated cost**" is the total cost of all events. Cut and paste or fill into the "Description" and "Purpose" the information you have from the ERS you submitted to the Council for voting. Select the date for the first event from the calendar next to "**Event Date**" Make sure that the "**Line Item Number**" is correct: 02 – Programs, 06 - Advertising, 16 – Awards, and 66 – Food. Click on "**Save**" when completed.

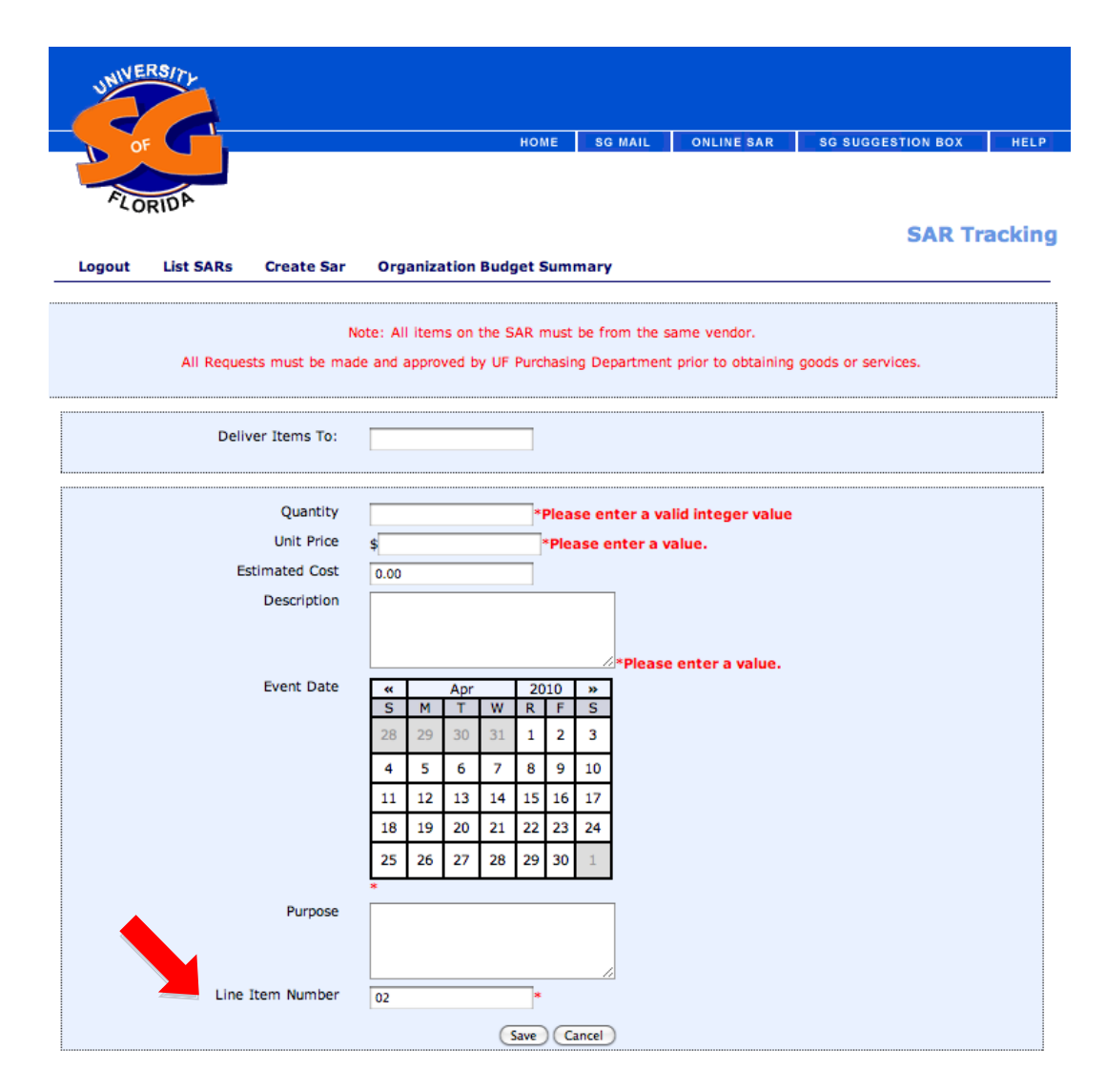

6. You should now see a window with the summary of your save SAR and to create the SAR you must click on "Create Sar".

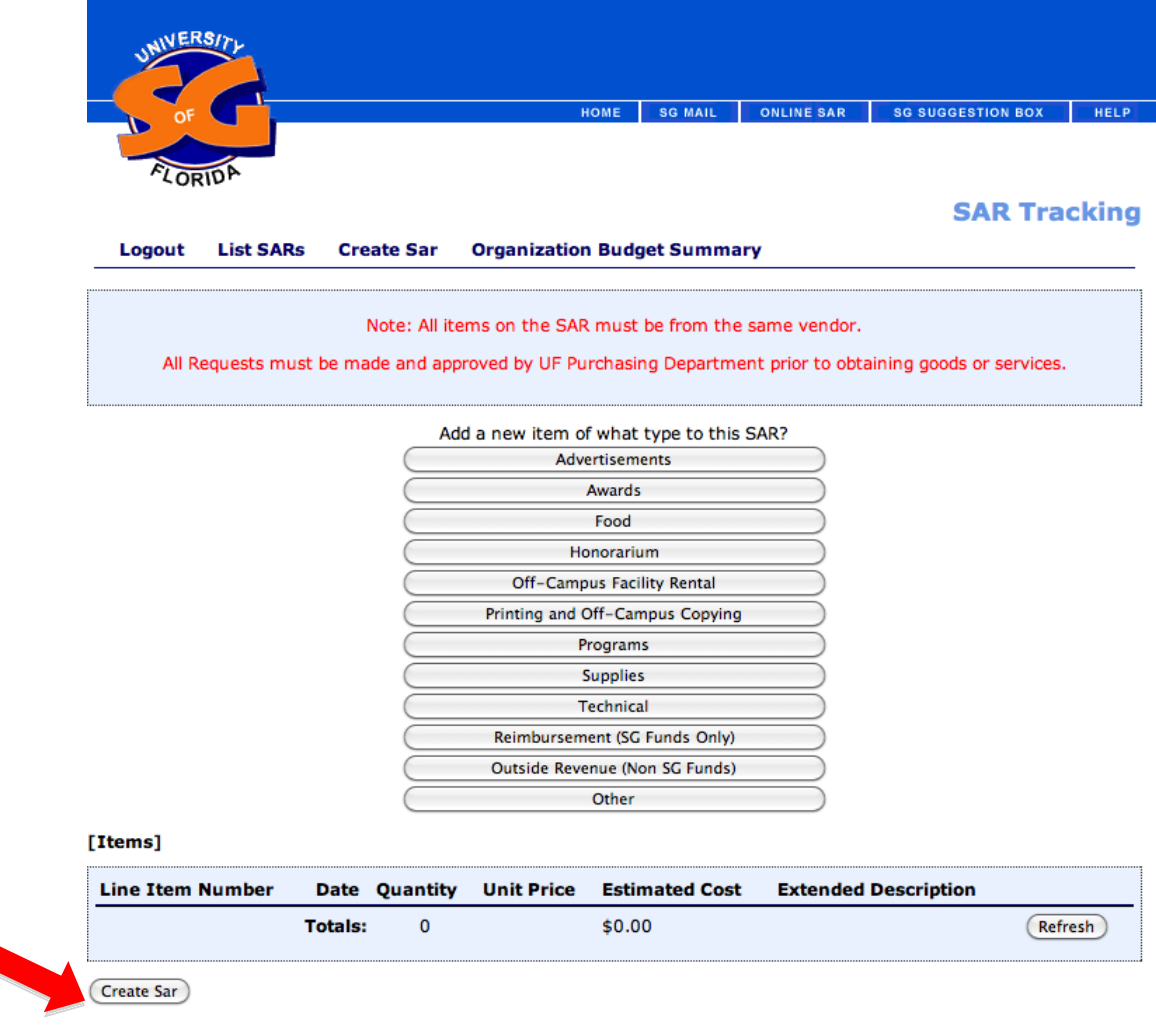

7. You have successfully submitted your SAR and now is waiting for approval from the Treasurer and President. Send email to them reminding to revise and approve the submitted SAR.

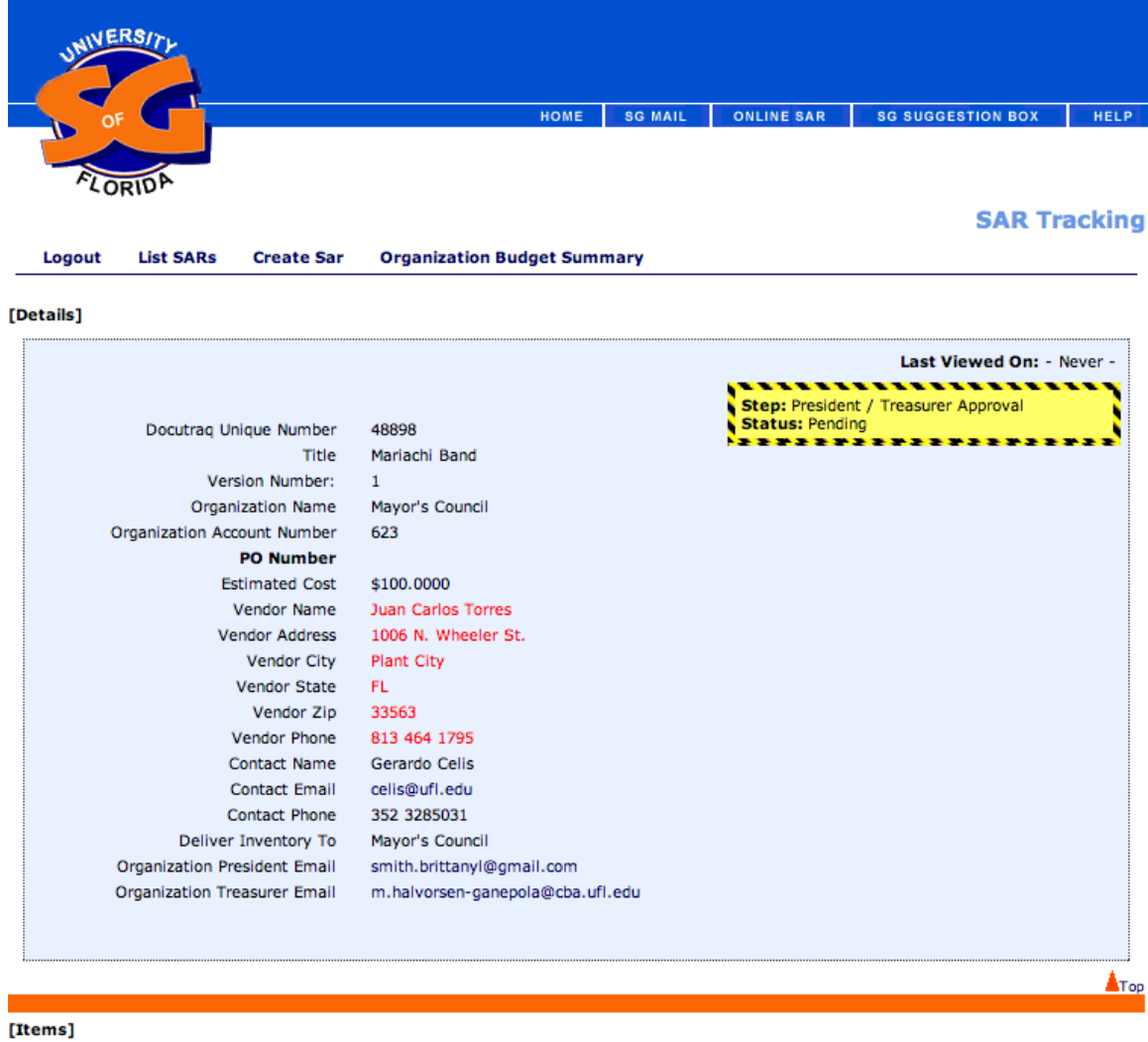

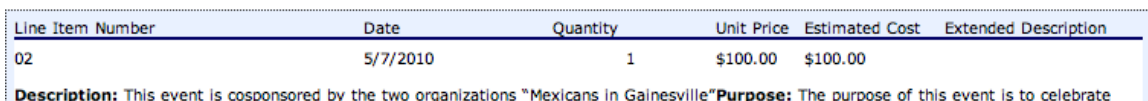